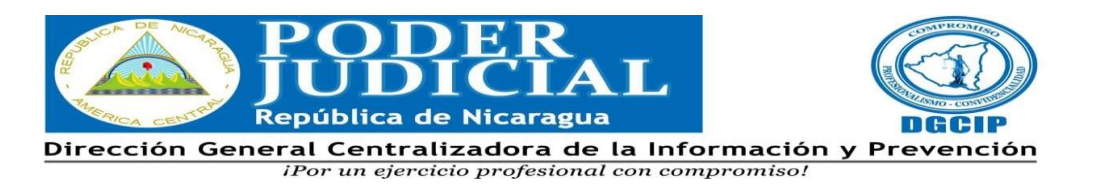

## **Instructivo para remisión de Reportes a través del Sistema de Gestiones Electrónicas de Abogados y Notarios Públicos (SGEANP)**

A continuación, se establece paso a paso, el procedimiento para la remisión de reportes a la Dirección General Centralizadora de la información y Prevención (DGCIP) del Poder Judicial a través del Sistema de Gestiones Electrónicas de Abogados y Notarios Públicos (SGEANP).

## **I. Del acceso**

- 1. Acceda a la página web del Poder Judicial, [www.poderjudicial.gob.ni.](http://www.poderjudicial.gob.ni/)
- 2. Haga click en el enlace en el Sistema de Gestión Electrónica de Abogados y Notarios Públicos, ubicado en la parte superior derecha de la página web, [https://gestioneselectronicas.poderjudicial.gob.ni/AbogadoNotario/Usuario/L](https://gestioneselectronicas.poderjudicial.gob.ni/AbogadoNotario/Usuario/Login?ReturnUrl=%2fAbogadoNotario) [ogin?ReturnUrl=%2fAbogadoNotario](https://gestioneselectronicas.poderjudicial.gob.ni/AbogadoNotario/Usuario/Login?ReturnUrl=%2fAbogadoNotario)
- 3. Ingrese su usuario (número de carnet) y contraseña para acceder a su perfil en el **SGEANP.**

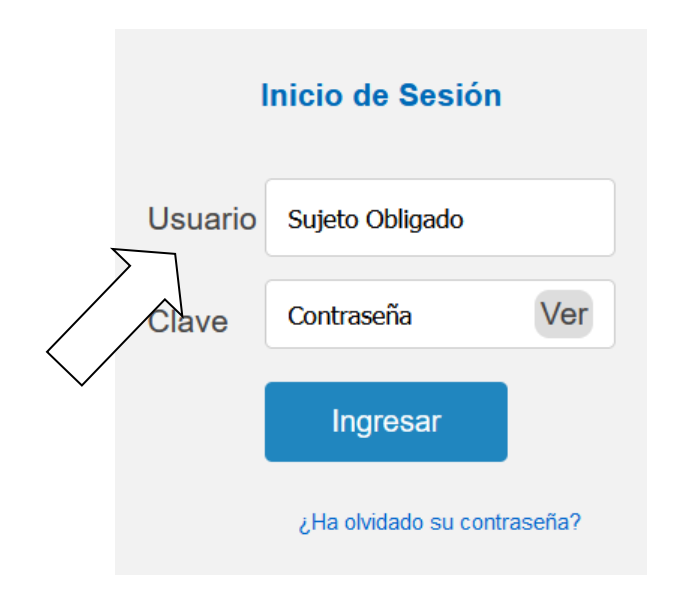

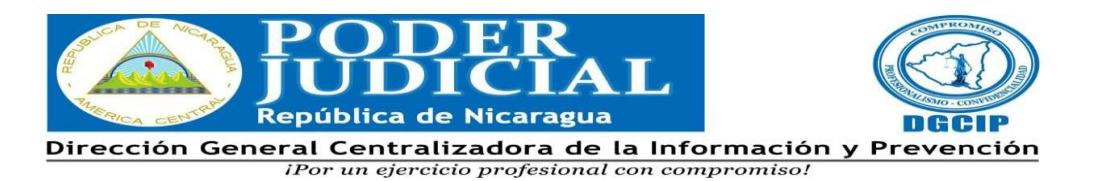

4. Diríjase a la parte superior derecha y haga click en el enunciado **"***DGCIP+***"**.

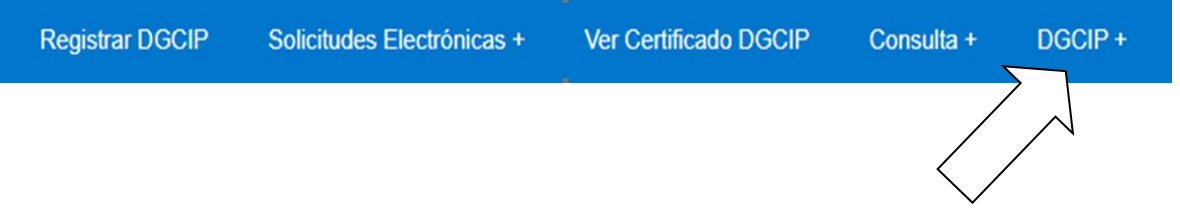

5. Al seguir el paso anterior se va a desplegar la opción "**En**v**iar Reporte"**, cuando esta opción aparezca hacer click en la misma.

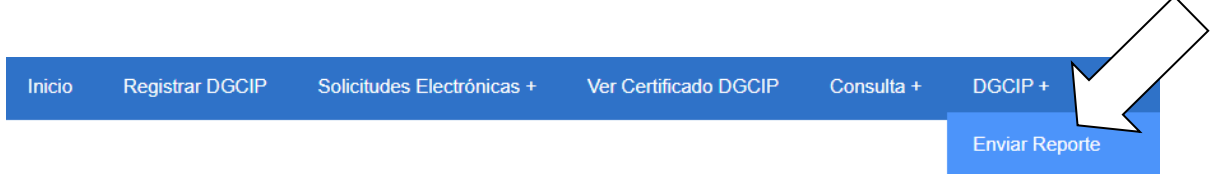

6. Al hacer click en "Envío de Reportes" el Sistema presentará sus datos generales y en la parte inferior derecha la opción **"Siguiente"** a la que debe dar click.

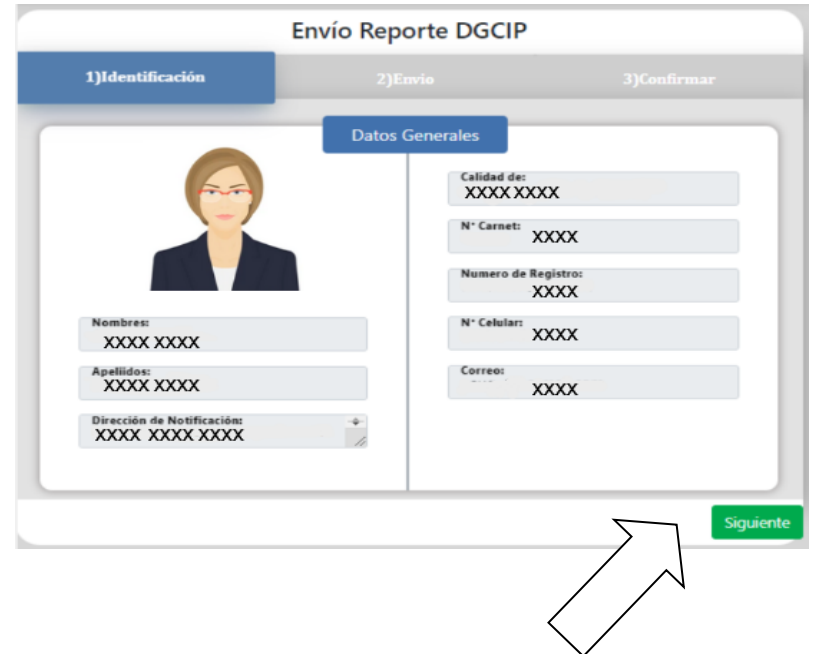

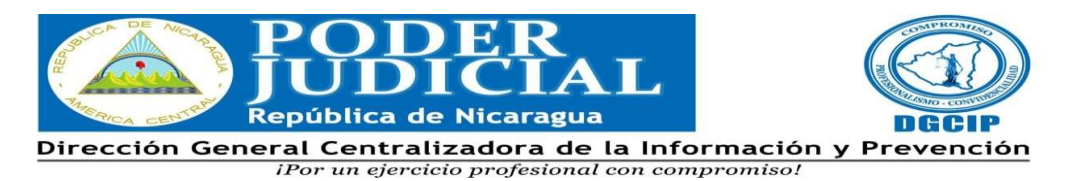

## **II. Del Reporte**

1. Seleccionar el tipo de reporte que desea subir al Sistema y luego haga click en la opción **"Siguiente".**

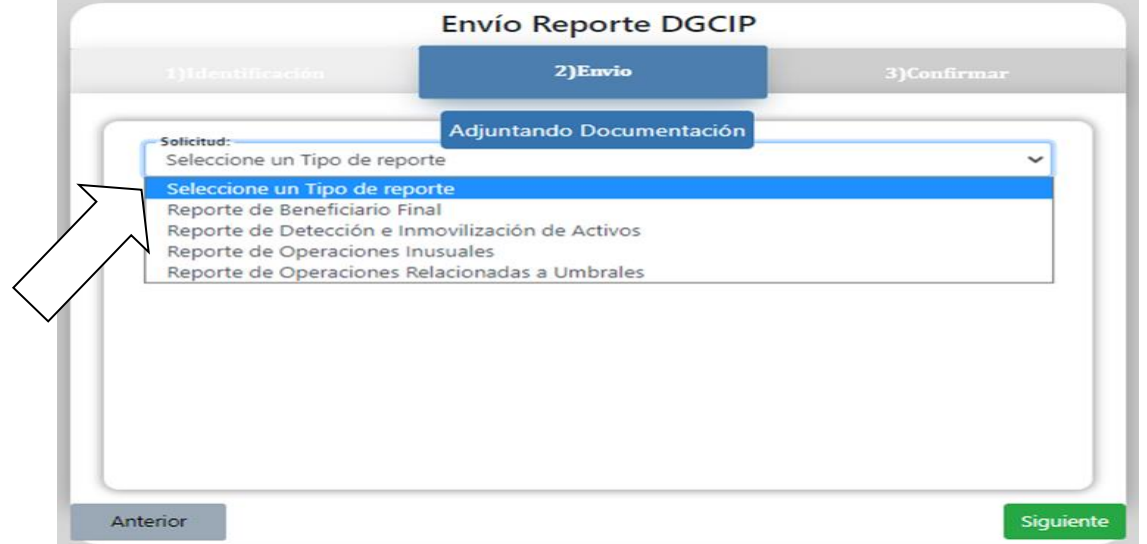

2. Una vez seleccionado el tipo de reporte, indique en el apartado **"No. Seguimiento Abogado/Notario Público"**, el número consecutivo de reporte que está remitiendo. A manera de ejemplo, la nomenclatura **"RBF-1-2022"** indica que el reporte que está subiendo al Sistema, es el primer Reporte de Beneficiario Final del año 2022; una vez indicado el número de Seguimiento de click en **"Siguiente".**

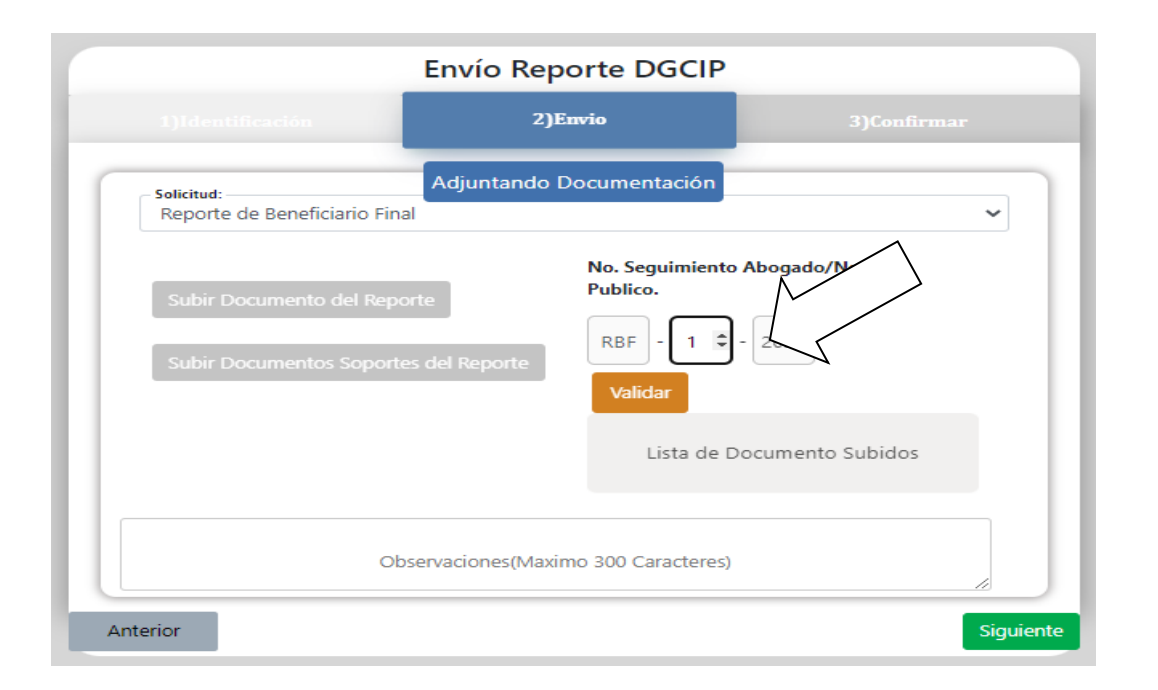

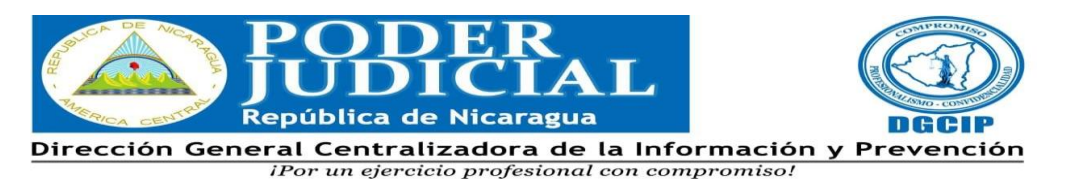

3. De click en la opción **"Validar"**, este paso es fundamental de lo contrario el Sistema no permitirá subir el Reporte ni los documentos soportes, que deban acompañarlo; posteriormente.

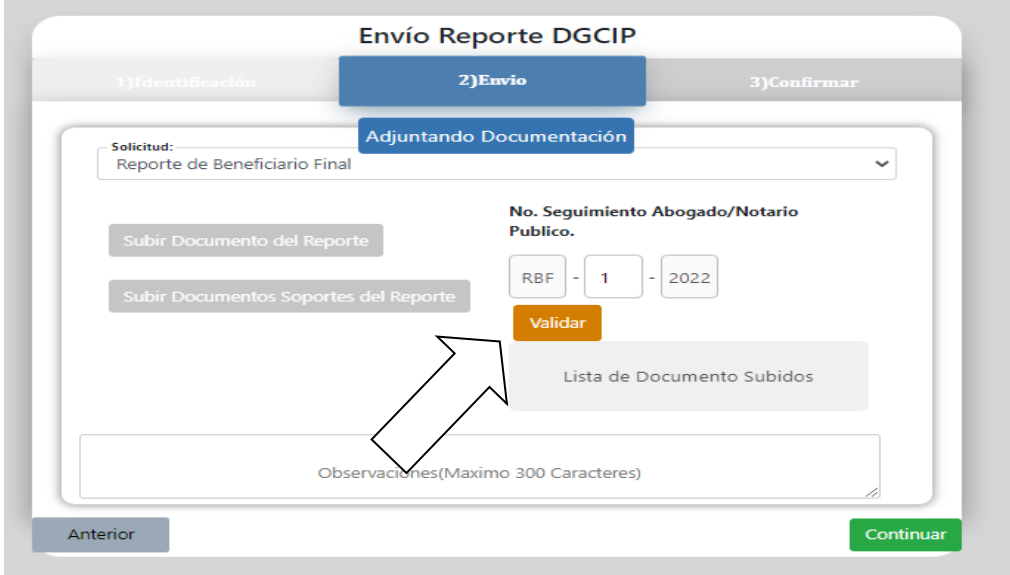

4. Una vez que haga click en la opción **"Validar"** aparecerá una notificación que indicará que sus datos han sido validados correctamente, dar click en **"Aceptar".** Una vez realizado este paso, se habilitarán las opciones **"Subir Documento de Reporte"** y **"Subir Documentos Soportes del Reporte".**

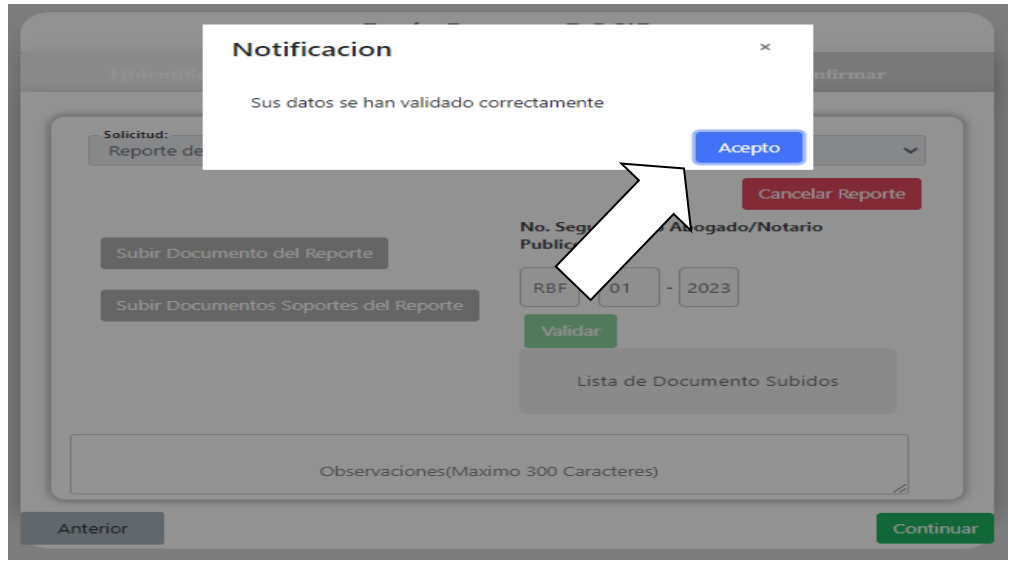

4

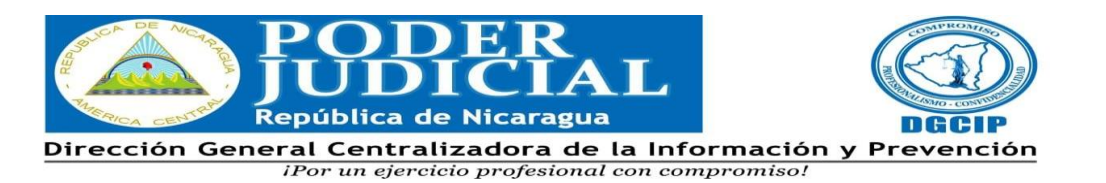

5. Hacer Click en **"Subir Documento del Reporte"**, automáticamente se habilitará la opción para que seleccione en su PC el archivo del Reporte que desea subir. Una vez seleccionado el archivo, haga click en **"Continuar".**

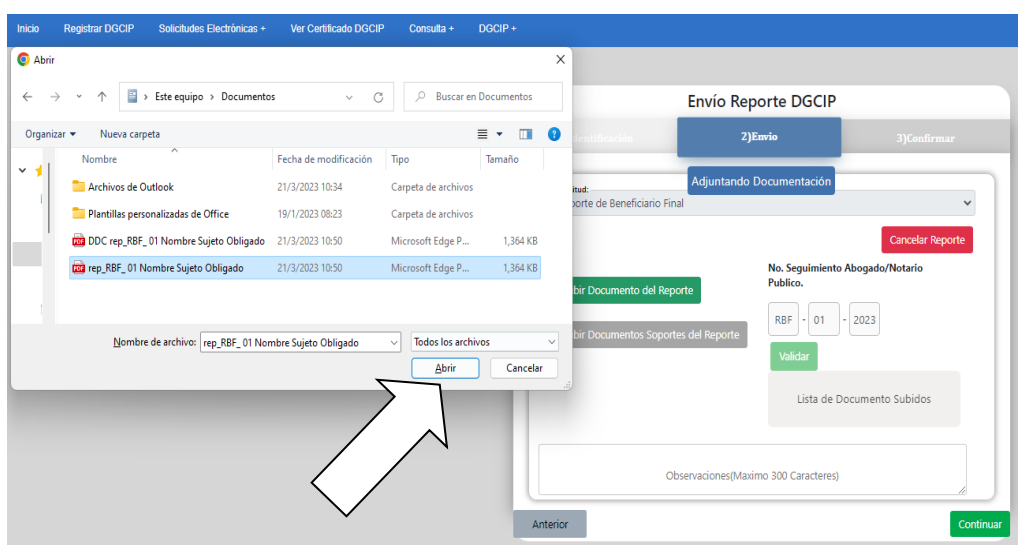

6. Una vez subido el documento, el Sistema generará un aviso **"Archivo Subido"**, dar click en **"Aceptar"** para proceder a subir la documentación soporte.

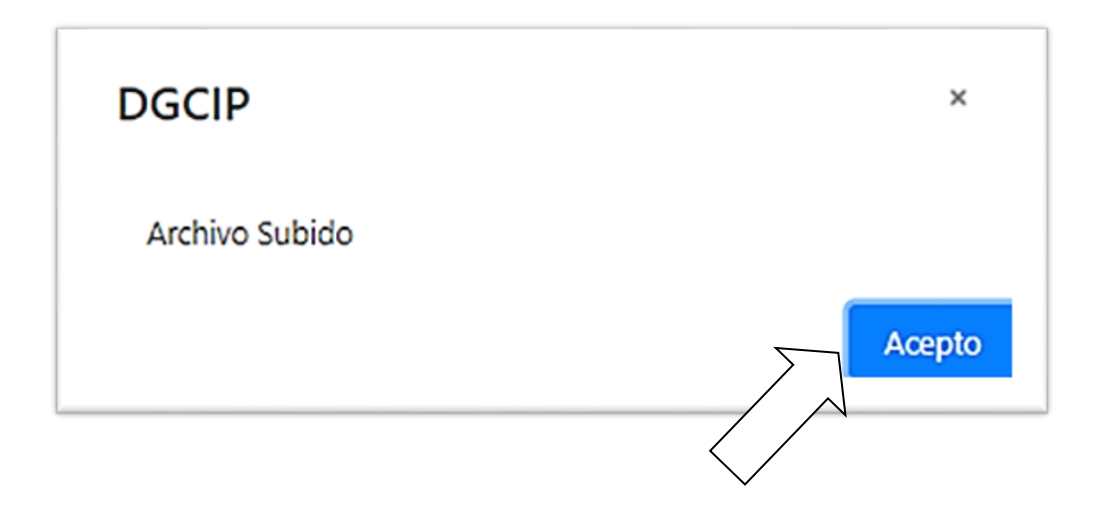

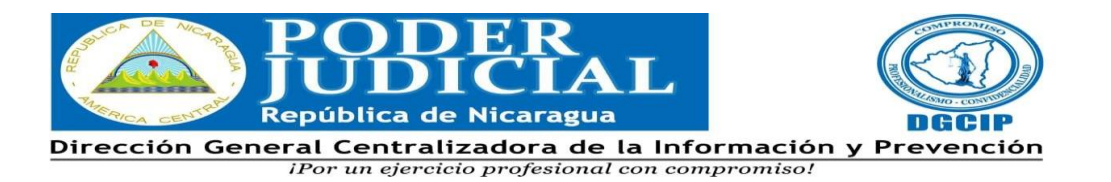

## **III. De los Documentos Soportes.**

1. Para subir los documentos soportes, dar click en **"Subir Documentos Soportes del Reporte"**, automáticamente se habilitará la opción para que seleccione en su PC el archivo del Documento Soporte del Reporte que desea subir. Después de seleccionar el archivo, haga click en **"Continuar".** Una vez subido el documento, el Sistema generará un aviso **"Archivo Subido"**, dar click en **"Aceptar"**. Si desea hacer alguna observación relacionada con el Reporte que está remitiendo, puede hacerla en el apartado Observaciones, para lo cual cuenta con un máximo de 300 caracteres. Con o sin comentarios, una vez que ha subido la documentación soporte haga click en **"Continuar".**

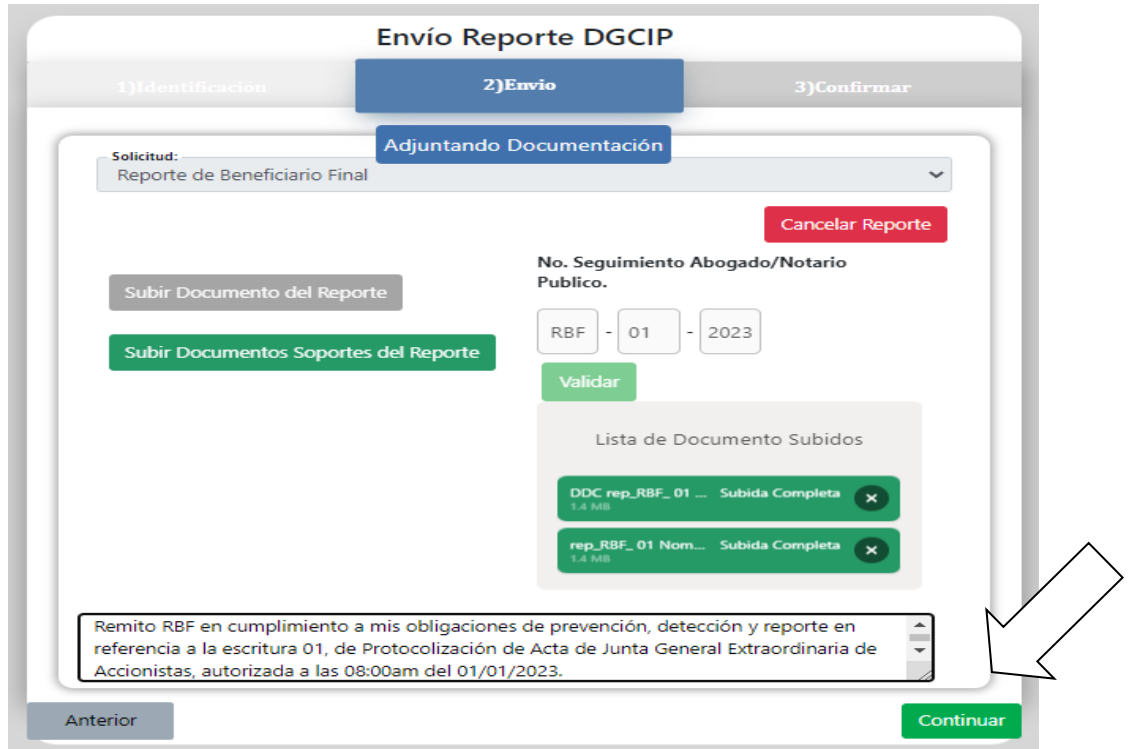

2. Al hacer click en la opción **"Continuar"** se generará una confirmación de envío en la que figurará **el Número de Seguimiento del Reporte, el Tipo de Reporte y la fecha de envío**; asimismo, se mostrarán sus **Datos generales y las Observaciones**,

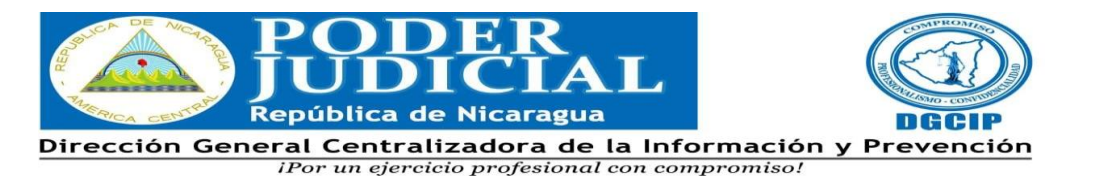

en caso de que haya hecho alguna. Para finalizar el envío es necesario marcar el campo **"¿Acepta los datos suministrados antes de enviar el reporte?"** y hacer click en **"Finalizar".**

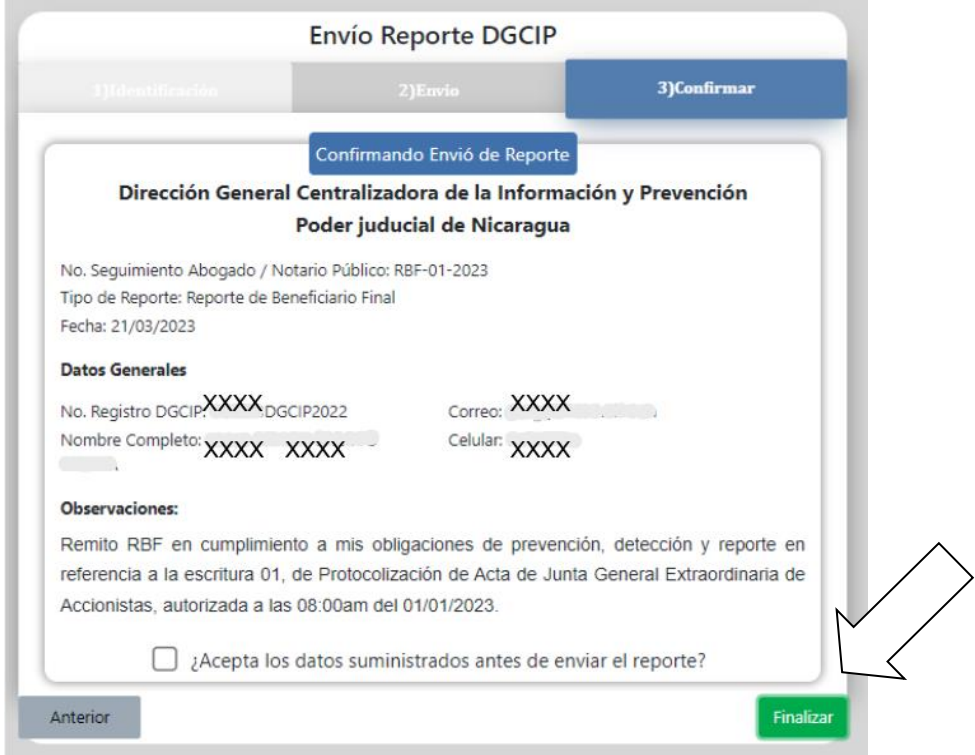

3. Una vez seguidos los pasos anteriores, el Sistema generará un aviso indicándole que el Reporte ha sido enviado, de click en la opción **"Acepto"**.

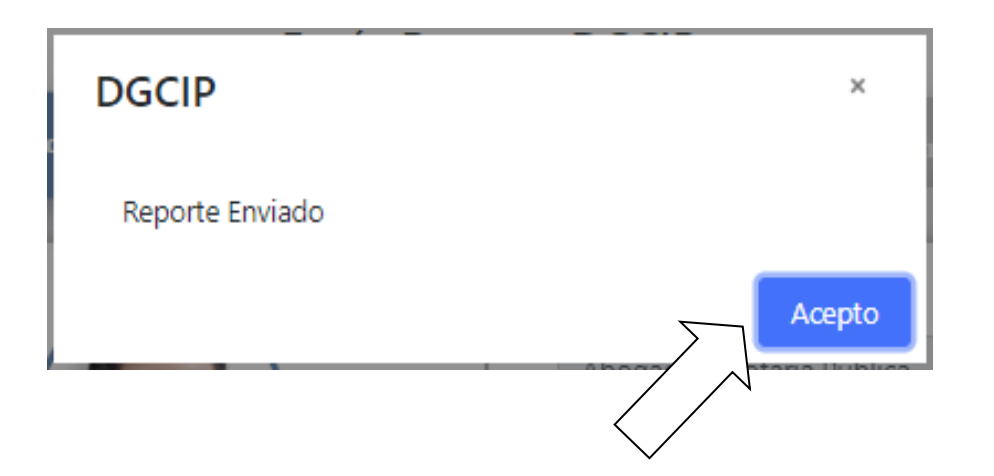

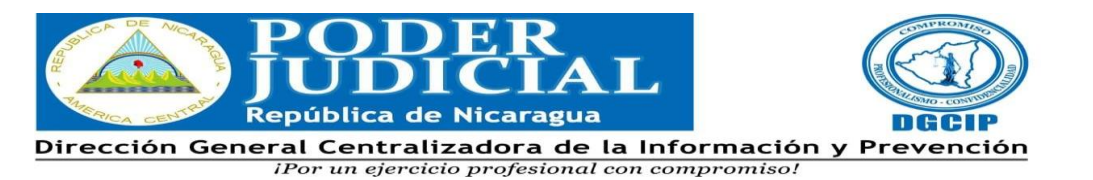

4. Usted recibirá de manera automática en su correo electrónico un mensaje de confirmación en el que se indicará que su reporte ha sido enviado exitosamente a la DGCIP.

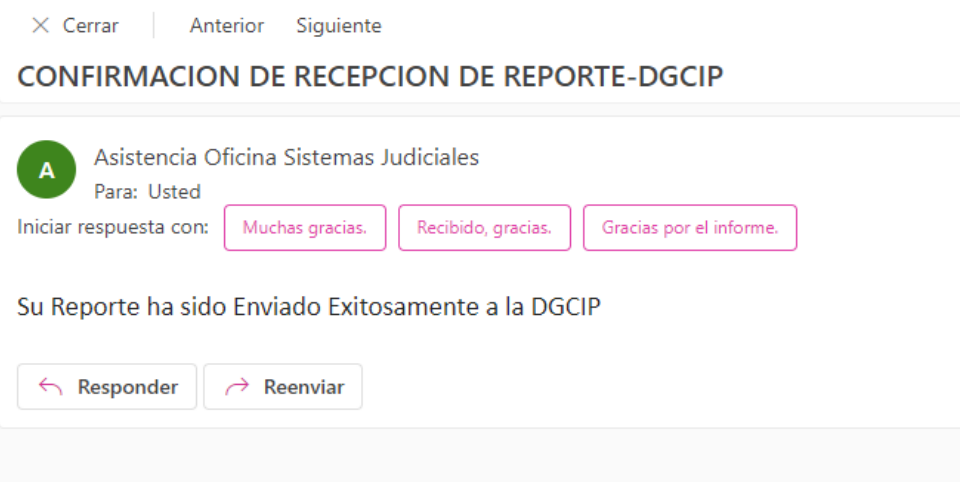